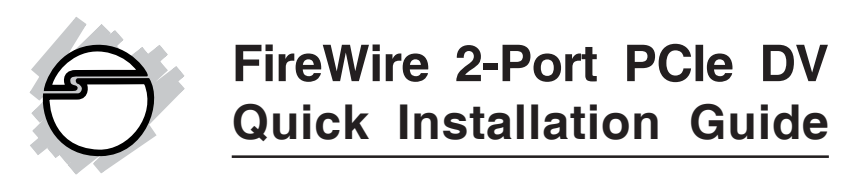

# **Introducing the** *FireWire 2-Port PCIe DV*

The *FireWire 2-Port PCIe DV* is designed to add FireWire interface to your PCI Express-enabled system. Ulead VideoStudio video editing software is included for producing greeting cards, video e-mails, or home videos complete with attractive titles, effects, and background music.

## **Features and Benefits**

- Compliant with PCI Express Base Specification 1.0a
- Compliant with IEEE 1394-1995, 1394a-2000 and OHCI 1.1 Standards
- PCI Express 1-lane (x1) FireWire adapter works with PCI Express slots with different lane width
- Installs in any available PCI Express slot and supports data transfer rates up to 400Mbps
- Spare enhanced low profile bracket is included to work in low profile chassis
- Two external 6-pin FireWire (1394a) ports to support DV camcorders, hard disk, removable drives, scanners, digital cameras and other FireWire audio/video devices
- Onboard power connector to provide reliable power source
- Ulead VideoStudio software provides exciting digital video capturing, editing and exporting capabilities

### **System Requirements**

- PCI Express-enabled system with an available PCI Express slot
- Windows® 7 (32-/64-bit) / Vista SP2 or later (32-/ 64-bit) / XP (32-/64-bit) / Server 2003 (32-/64-bit)

## **Package Contents**

- *FireWire 2-Port PCIe* board
- Spare enhanced low profile bracket
- FireWire 6-pin to 4-pin DV cable and "Y" split power cable
- Ulead VideoStudio DV editing software CD
- Quick installation guide

## **Layout**

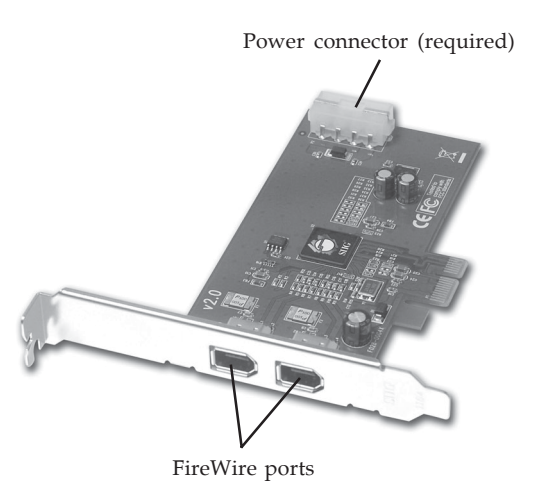

 **Figure 1: FireWire 2-Port PCIe DV Board Layout**

# **Hardware Installation**

General instructions for installing the card are provided below. Since the design of computer cases and motherboards vary, refer to your computer's reference manual for further information, if needed.

Static Electricity Discharge may permanently damage your system. Discharge any static electricity build up in your body by touching your computer's case for a few seconds. Avoid any contact with internal parts and handle cards only by their external edges.

- 1. Turn OFF the power to your computer.
- 2. Unplug the power cord and remove your computer's cover.
- 3. Remove the slot bracket from an available PCIe slot.

**Note**: For low profile systems, remove the installed full size bracket and install the enhanced low profile bracket now.

- 4. Carefully align the card to the selected PCIe slot push the board down firmly, but gently, until it is well seated.
- 5. Connect the system power source to the board's power connector.
- 6. Replace the slot bracket holding screw to secure the card.
- 7. Replace the computer cover and reconnect the power cord.

## **Driver Installation**

Windows will automatically detect and install the correct drivers for your *FireWire 2-Port PCIe DV*. No additional driver installation is needed.

## **To Verify Driver Installation**

1. Check **Device Manager** to verify successful driver installation.

Windows 7*:* Right click **Computer**, click **Manage**, then click **Device Manager**.

Windows Vista*:* Right click **Computer**, click **Manage**, click **Continue**, then click **Device Manager**. Windows XP / Server 2003*:* Right click **My Computer**, click **Manage**, then click **Device Manager**.

2. Double click **1394 Bus Controller** or **IEEE 1394 Bus host controllers** option. An **IEEE 1394 Host Controller** should be displayed.

# **Ulead VideoStudio Software Installation**

The *FireWire 2-Port PCIe DV* includes Ulead VideoStudio digital video editing software for producing home videos complete with attractive titles, transitions and sounds.

- 1. Insert the Ulead VideoStudio DV software CD. Autorun should start automatically. If not, click **Start**, **Run**, type in either **D:\Autorun.exe** or **D:\setup.exe**, then click **OK**. (Change **D:** to match your CD/DVD-ROM drive letter)
- 2. Choose **Install Ulead VideoStudio** and follow the on-screen instructions to complete.

**Note**: For instructions on how to use **Ulead VideoStudio**, please refer to the **VStudio.pdf** file located in the **Document\Manual** directory on the Ulead VideoStudio software CD.

# **Connecting a DV Camcorder**

Before setting up the digital video camcorder, verify that the *FireWire 2-Port PCIe DV* driver has been successfully installed in your system, then follow the steps below.

- 1. Boot up your system.
- 2. Connect the 4-pin connector of the provided FireWire 400 (1394a) DV cable to your camcorder.
- 3. Connect the 6-pin connector to a FireWire 400 (1394a) port on the board.
- 4. Power on the camcorder. After several seconds the camcorder should appear in **Device Manager**.

## **To Verify DV Camcorder**

1. Check **Device Manager** to verify successful camcorder installation.

Windows 7*:* Right click **Computer**, click **Manage**, then click **Device Manager**.

Windows Vista*:* Right click **Computer**, click **Manage**, click **Continue**, then click **Device Manager**. Windows XP / Server 2003*:* Right click **My Computer**, click **Manage**, then click **Device Manager**.

2. Double click **Imaging Device(s)**. A **Microsoft DV Camera and VCR** or **DV Camcorder** should be displayed.

## **Connecting Other 1394 Devices**

Many 1394 devices have built-in driver support with Windows. Please refer to the device's user manual for driver installation information. Depending on the device you purchased, a different 1394 cable may be required. Refer to your 1394 device's manual for more details.

## **Technical Support and Warranty**

**QUESTIONS?** SIIG's **Online Support** has answers! Simply visit our web site at *www.siig.com* and click **Support**. Our online support database is updated daily with new drivers and solutions. Answers to your questions could be just a few clicks away. You can also submit questions online and a technical support analysts will promptly respond.

SIIG offers a lifetime manufacturer warranty with this product. Please see our web site for more warranty details. If you encounter any problems with this product, please follow the procedures below.

A) If it is within the store's return policy period, please return the product to the store where you purchased from.

B) If your purchase has passed the store's return policy period, please follow these steps to have the product repaired or replaced.

**Step 1:** Submit your RMA request.

Go to **www.siig.com**, click **Support**, then **RMA** to submit a request to SIIG RMA. Your RMA request will be processed, if the product is determined to be defective, an RMA number will be issued.

**Step 2:** After obtaining an RMA number, ship the product.

- Properly pack the product for shipping. All software, cable(s) and any other accessories that came with the original package must be included.
- Clearly write your RMA number on the top of the returned package. SIIG will refuse to accept any shipping package, and will not be responsible for a product returned without an RMA number posted on the outside of the shipping carton.
- You are responsible for the cost of shipping. Ship the product to the following address:

**SIIG, Inc. 6078 Stewart Avenue Fremont, CA 94538-3152, USA RMA #:**

• SIIG will ship the repaired or replaced product via Ground in the U.S. and International Economy outside of the U.S. at no cost to the customer.

#### **About SIIG, Inc.**

Founded in 1985, SIIG, Inc. is a leading manufacturer of IT connectivity solutions (including Serial ATA and Ultra ATA Controllers, FireWire, USB, and legacy I/O adapters) that bridge the connection between Desktop/ Notebook systems and external peripherals. SIIG continues to grow by adding A/V and Digital Signage connectivity solutions to our extensive portfolio. All centered around the distribution and switching of A/V signals over CAT5/6, these products include matrix switches, distribution amplifiers, extenders, converters, splitters, cabling, and more.

SIIG is the premier one-stop source of upgrades and is committed to providing high quality products while keeping economical and competitive prices. High-quality control standards are evident by one of the lowest defective return rates in the industry. Our products offer comprehensive user manuals, user-friendly features, and most products are backed by a lifetime warranty.

SIIG products can be found in many computer retail stores, mail order catalogs, and e-commerce sites in the Americas, as well as through major distributors, system integrators, and VARs.

#### **PRODUCT NAME**

FireWire 2-Port PCIe DV

FCC RULES: TESTED TO COMPLY WITH FCC PART 15, CLASS B OPERATING ENVIRONMENT: FOR HOME OR OFFICE USE

#### **FCC COMPLIANCE STATEMENT:**

This device complies with part 15 of the FCC Rules. Operation is subject to the following two conditions: (1) This device may not cause harmful interference, and (2) this device must accept any interference received, including interference that may cause undesired operation.

THE PARTY RESPONSIBLE FOR PRODUCT COMPLIANCE

SIIG, Inc. 6078 Stewart Avenue Fremont, CA 94538-3152, USA Phone: 510-657-8688

December, 2009 Copyright © 2009 by SIIG, Inc. All rights reserved.

FireWire 2-Port PCIe DV is a trademark of SIIG, Inc. SIIG and the SIIG logo are registered trademarks of SIIG, Inc. Microsoft and Windows are registered trademarks of Microsoft Corporation. All other names used in this publication are for identification only and may be trademarks of their respective owners.